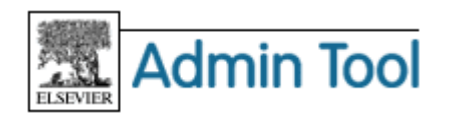

# **Admin Tool 利用ガイド Part 5 - SD コンテンツ編**

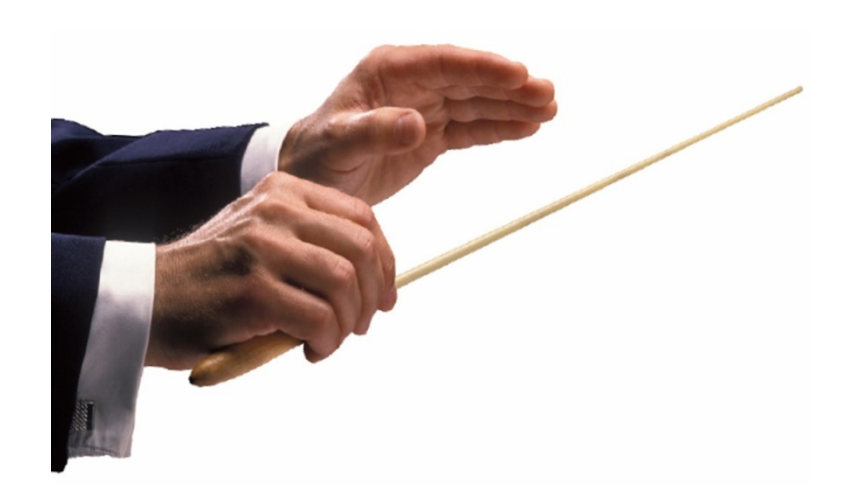

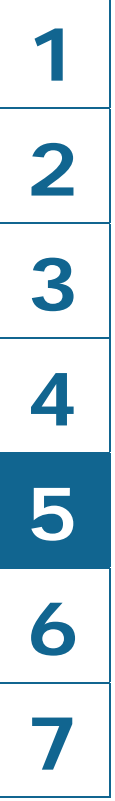

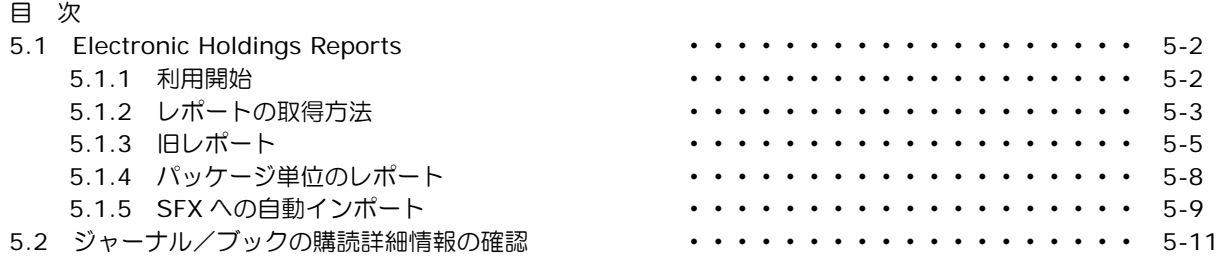

# エルゼビア・ジャパン株式会社 ヘルプデスク

〒106-0044 東京都港区東麻布 1-9-15 東麻布一丁目ビル 4 階 Tel: 03-5561-5035 E-mail: jpinfo@elsevier.com 日本語ホームページ: http://www.elsevier.com/jp

## **5.1 Electronic Holdings Reports**

Electronic Holdings Reports を利用すると、ScienceDirect のジャーナルおよびブックの収録期間や購読期間 を確認することができます。

## **5.1.1** 利用開始

Electronic Holdings Reports は、以下の 2 か所から利用できます。

● ScienceDirect のタイトルリスト画面の右上から [Electronic Holdings Reports] を選択します。

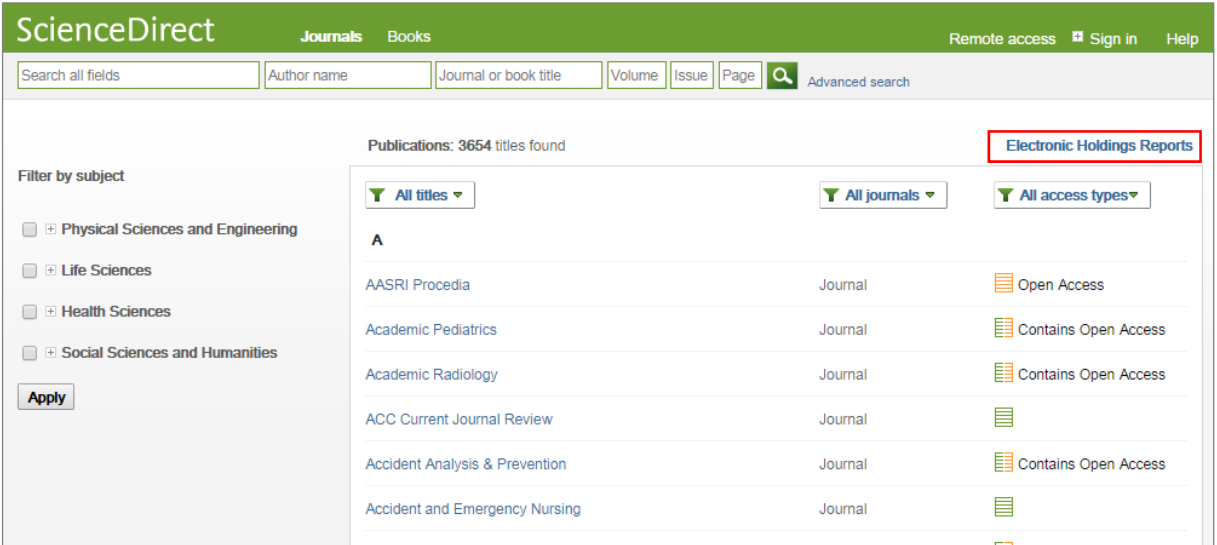

 あるいは、ScienceDirect にサインインし、画面右上の名前の左の [+] をクリックして表示されるメニュ ーから [View Electronic Holdings Reports] を選択することもできます。

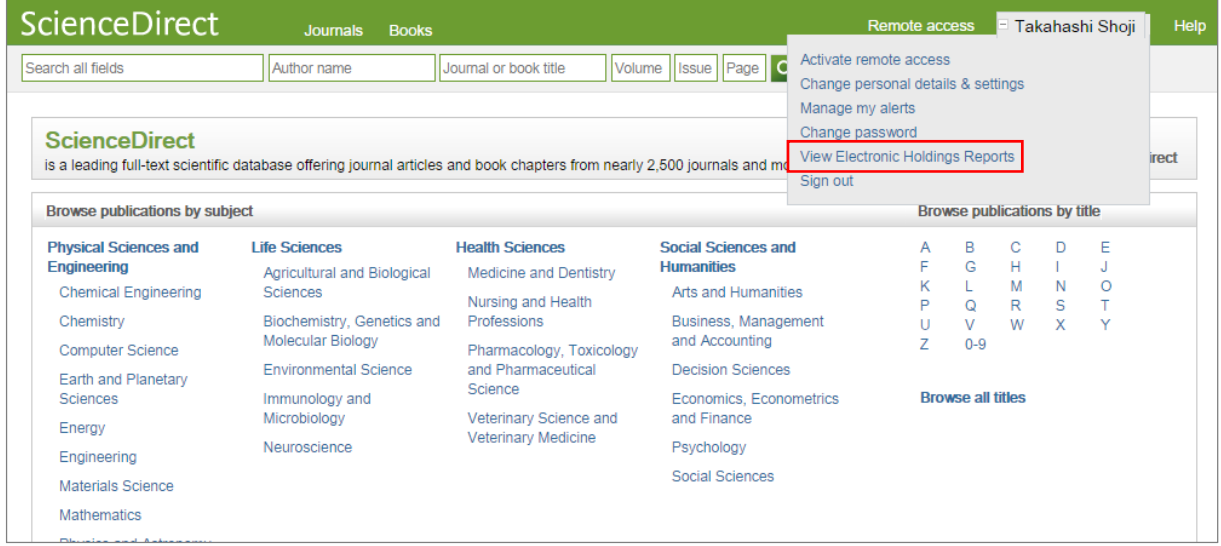

#### **5.1.2** レポートの取得方法

 Electronic Holdings Reports は、電子リソースのメタデータ交換に関する推奨指針である KBART に基づ いたフォーマットで提供されます。

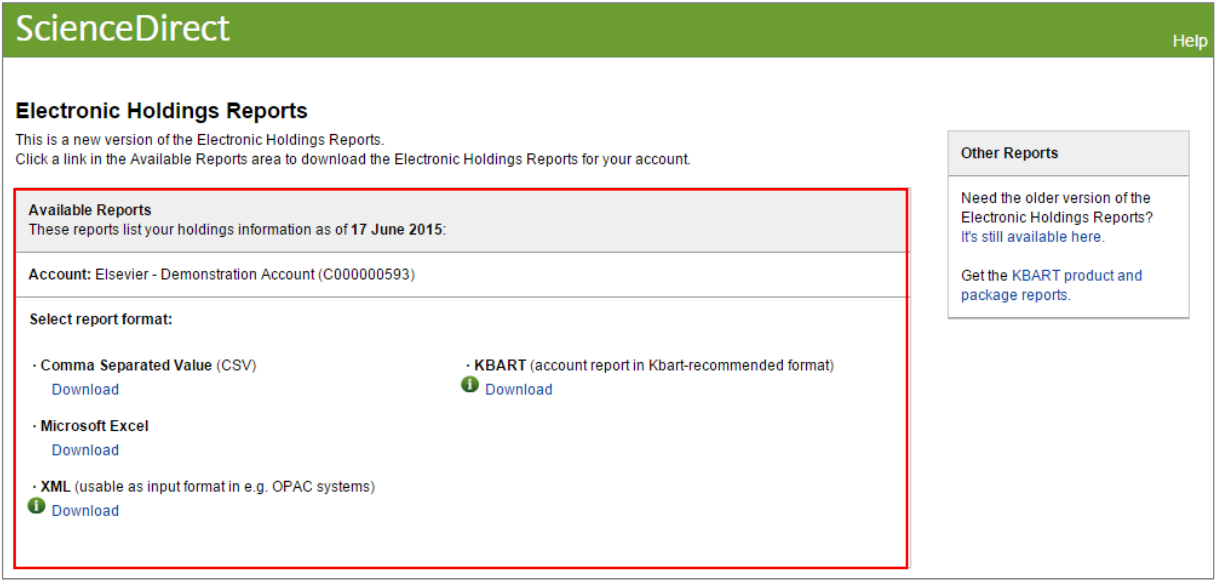

以下の 2 種類のレポートが提供されています。

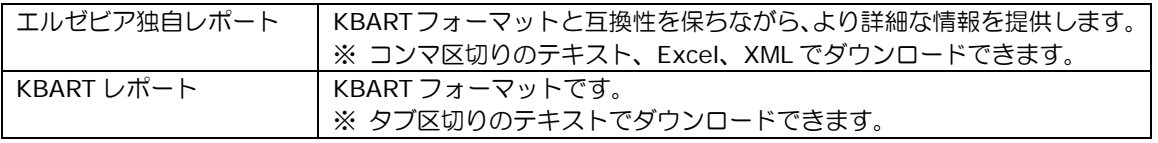

● KBART (Knowledge Bases And Related Tools)は、英国逐次刊行物グループ (UKSG) と米国情報 標準化機構(NISO)の共同プロジェクトで、電子リソースのメタデータ交換に関する推奨指針を作成 し、メタデータの品質を向上させることを目指しています。

#### レポートの各項目の説明

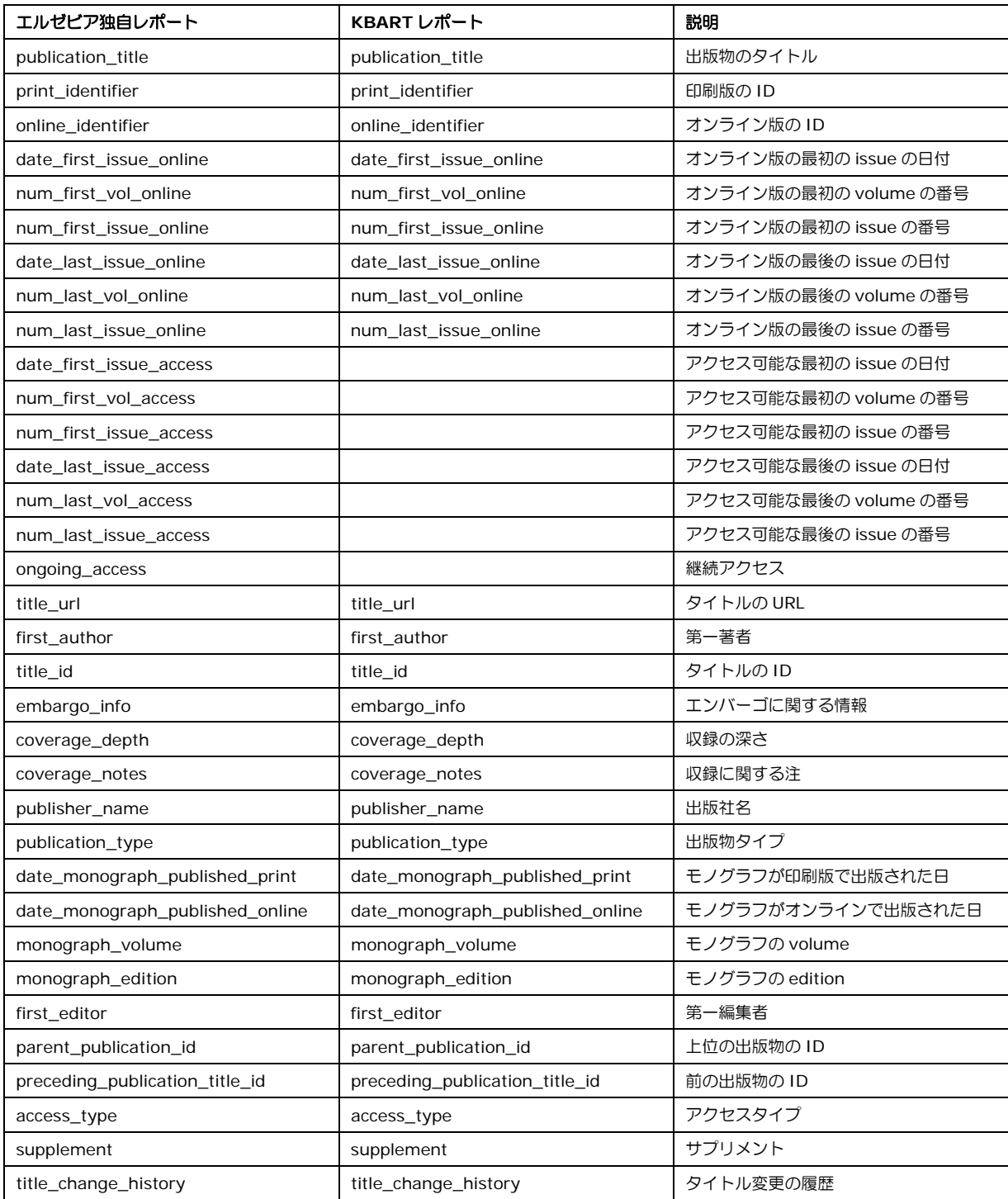

#### **5.1.3** 旧形式のレポート

- 旧形式のレポートは、右上の Other Reports 欄の [It's still available here] リンクから取得できます。
	- ※ 旧形式のレポートは、予告なく提供が中止される可能性があるため、早めに新形式のレポートに移行していただきま すようお願いいたします。

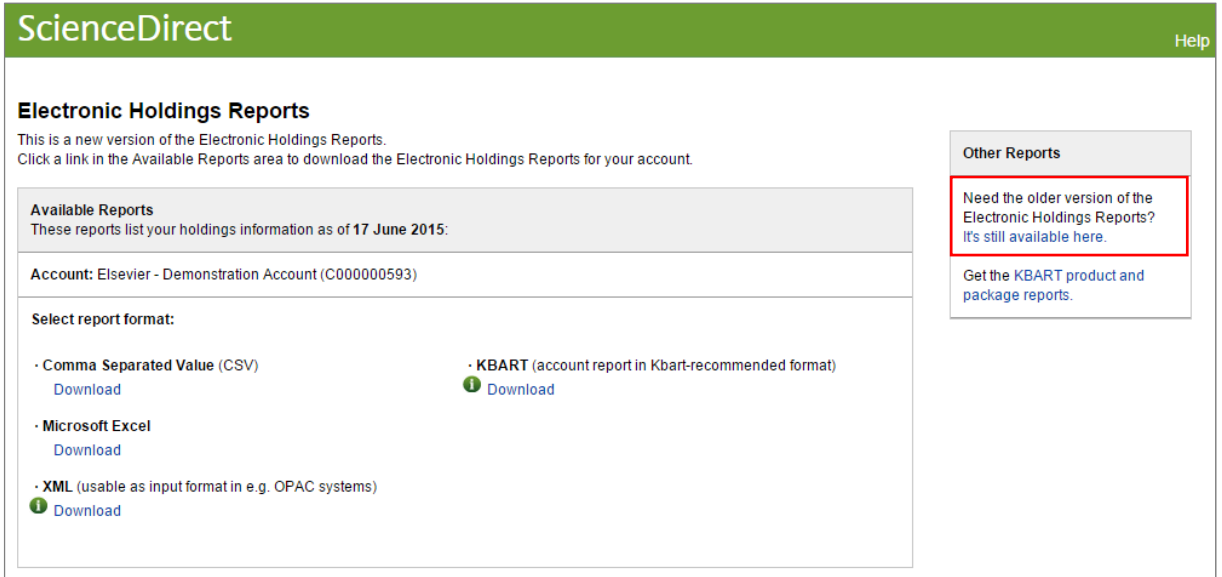

- 初めてレポートを作成する場合は、以下の画面で電子メールアドレスを指定し、[Generate New Reports] をクリックします。レポートの生成には約 20 分かかります。その間、ウィンドウを閉じても大丈夫です。
	- 2 回目以降は、最後に作成したレポートが表示されています。新しいレポートを作成するためには、 画面下部で電子メールアドレスを指定し、[Generate New Reports] をクリックします。 前回のレポート作成から 24 時間経過しないと、新しいレポートを作成することはできません。

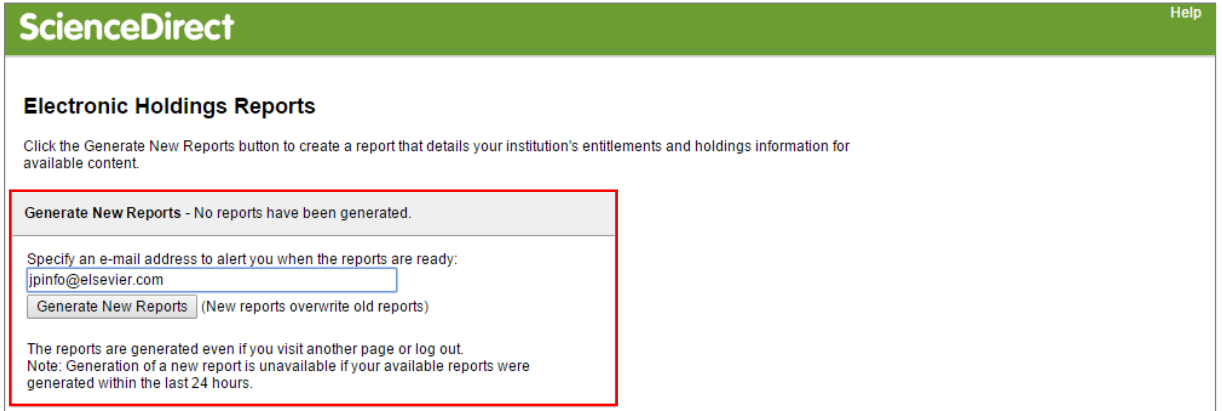

 レポートの準備ができると、指定した電子メールアドレスに通知が届きます。通知が届いたら、もう一度 [Electronic Holdings Reports] を選択します。以下のようなメニューが表示されます。

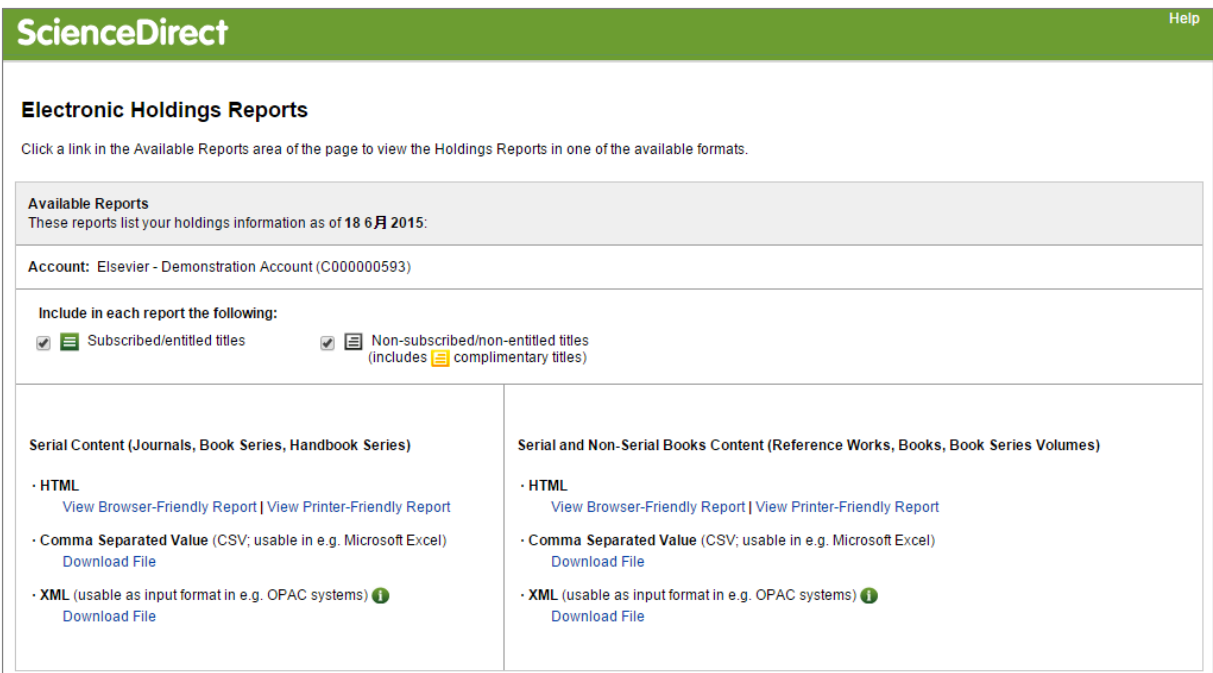

レポートに含めるタイトルの種類を選択します(複数選択可)。

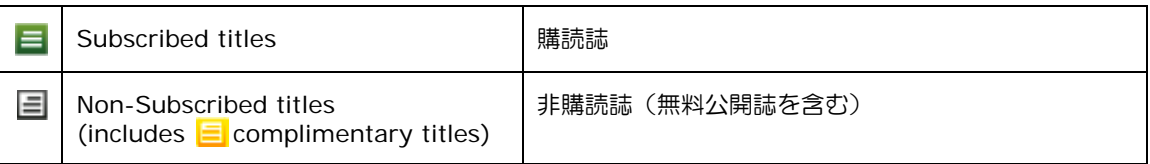

作成するレポートの種類を選択し、いずれかのリンクをクリックします。

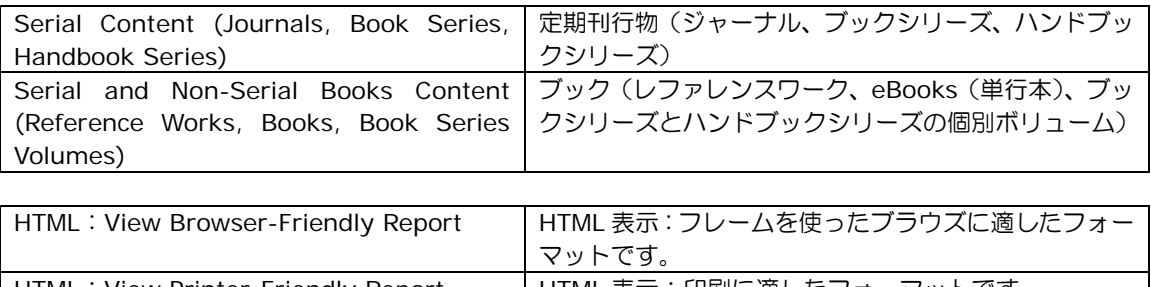

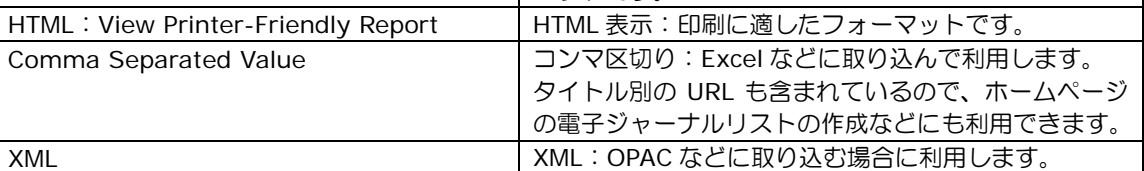

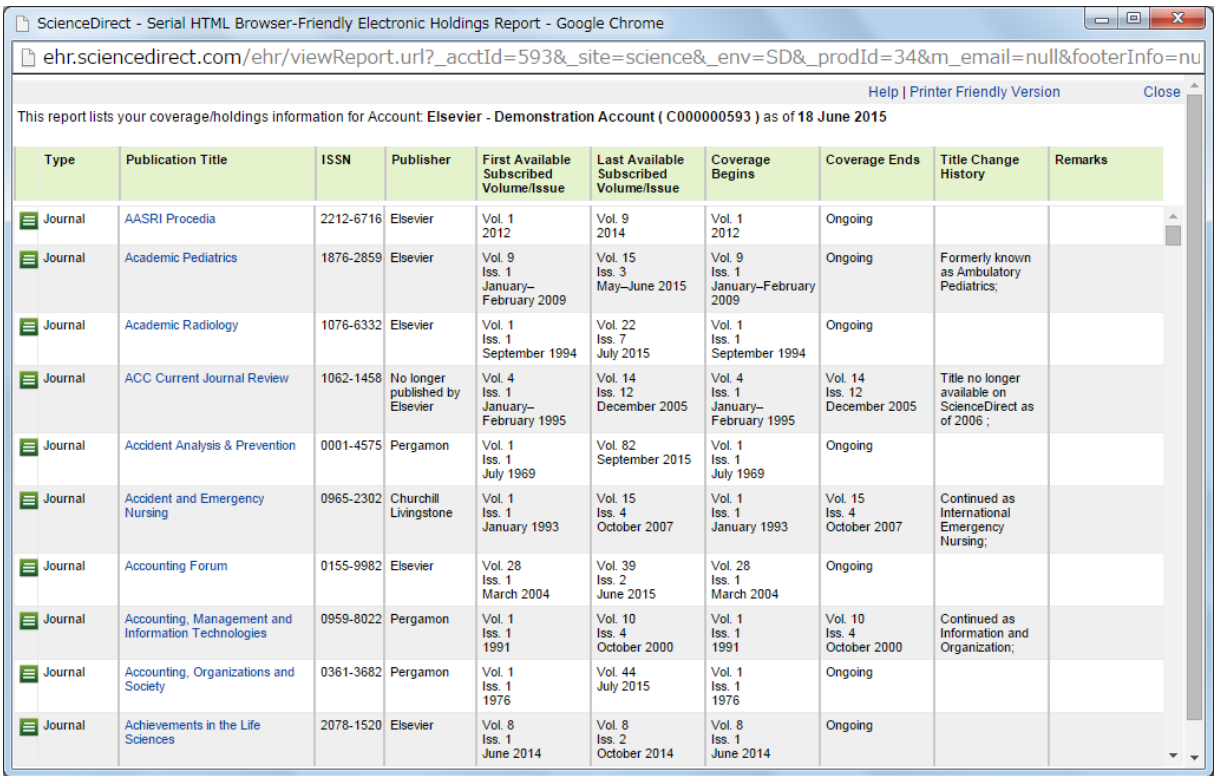

# 以下の画面は、HTML (View Browser-Friendly Report) のサンプルです。

## **5.1.4** パッケージ単位のレポート

フリーダム・コレクション、サブジェクト・コレクション、分野別バックファイルなどのパッケージ単位でのア クセス情報は、右上の Other Reports 欄の [Get the KBART product and package reports.] から取得でき ます。

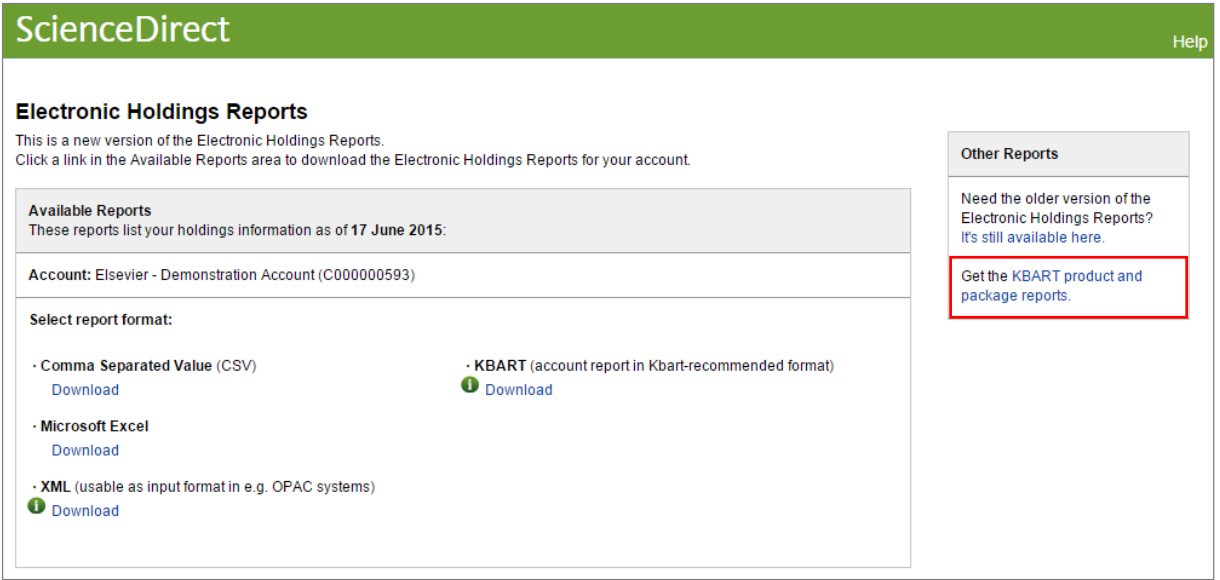

パッケージ一覧から必要なパッケージの [Download] リンクをクリックします。

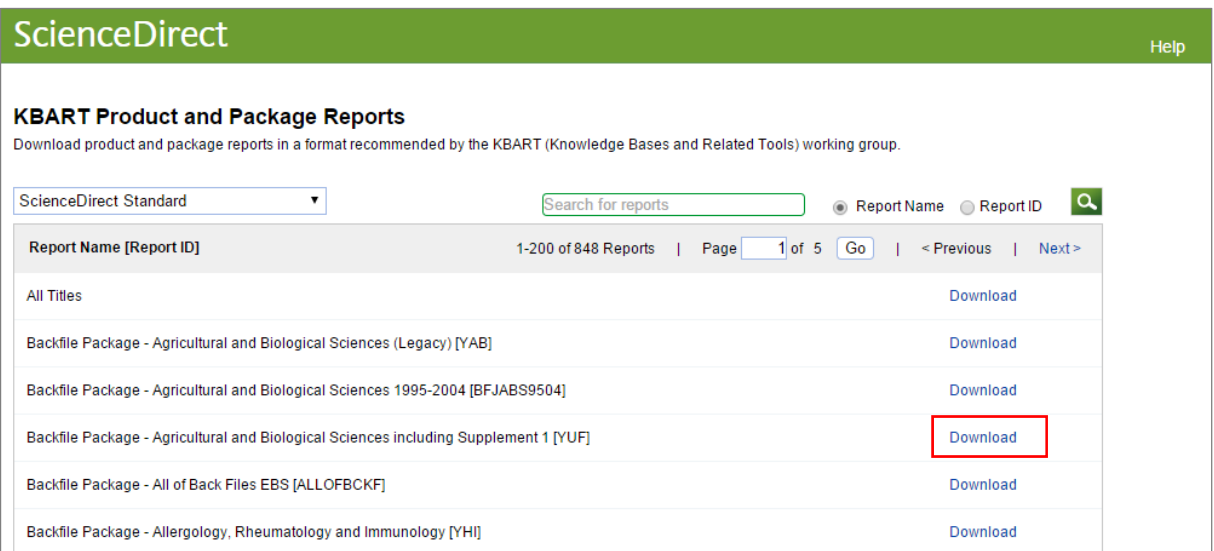

#### **5.1.5 SFX** への自動インポート

お客様が Ex Libris 社のリンクリゾルバ SFX を使用している場合、ScienceDirect の Electronic Holdings Reports の情報を API 経由で SFX に自動的にインポートすることができるようになりました。 Admin Tool で Institutional Token を発行した後で、SFX 側で必要な設定を行います。

画面右上のリストで、いずれかのグループを選択します。

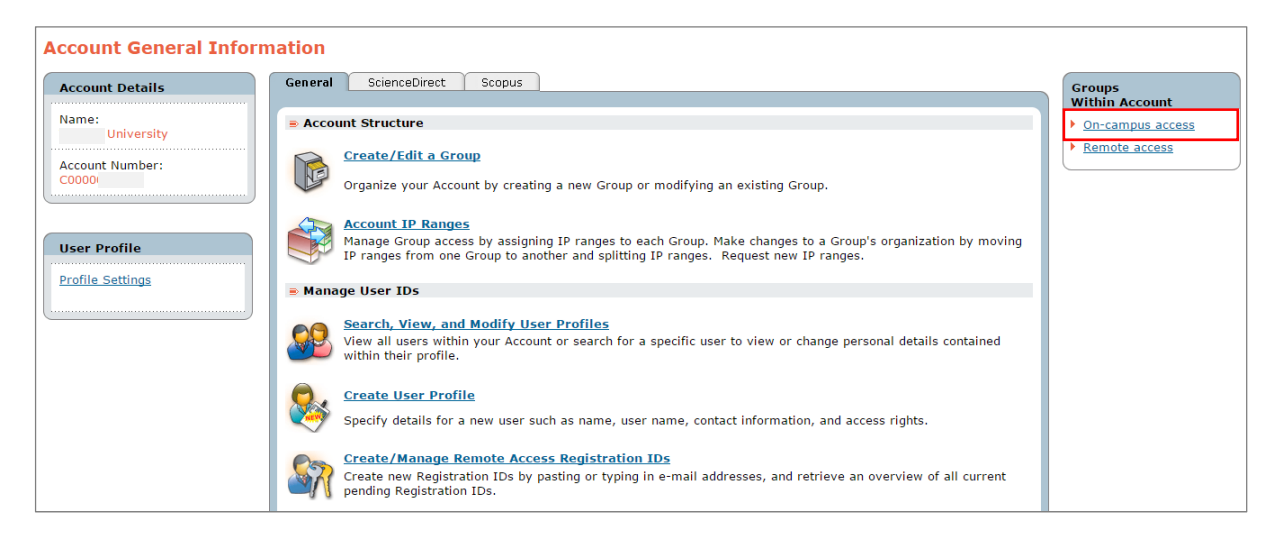

● [General] タブの [Library Integration] 欄から [Trusted Partner] を選択します。

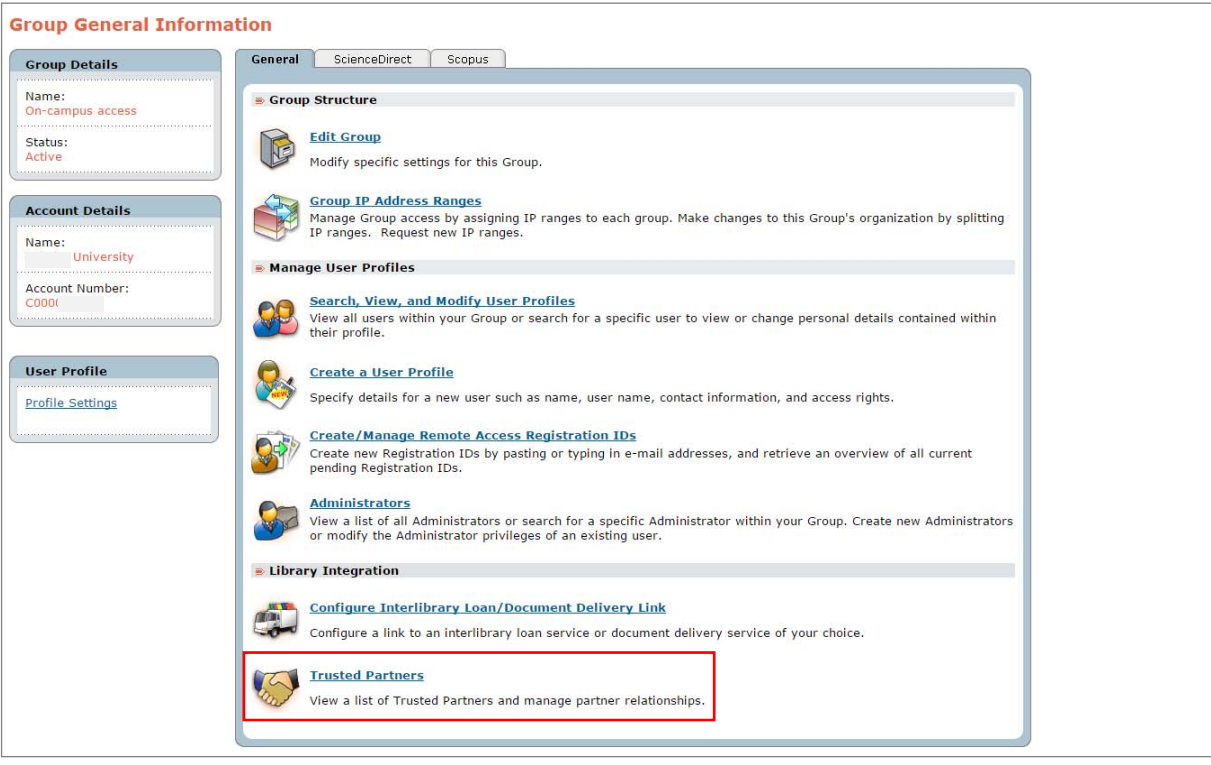

• [EXLIBRIS-SFX] 欄の [☑ Create Token] をチェックし、[Save] ボタンをクリックします。 必要に応じて、有効期限 (Begin Date と End Date) を入力します。有効期限の入力はオプションです。

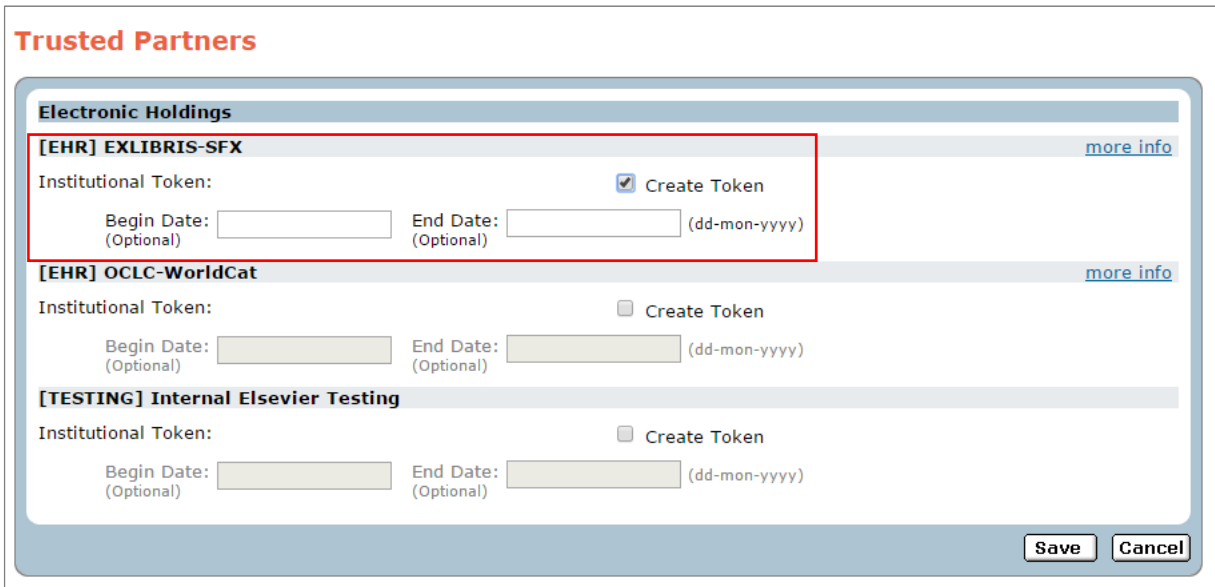

Institutional Token が生成されます。

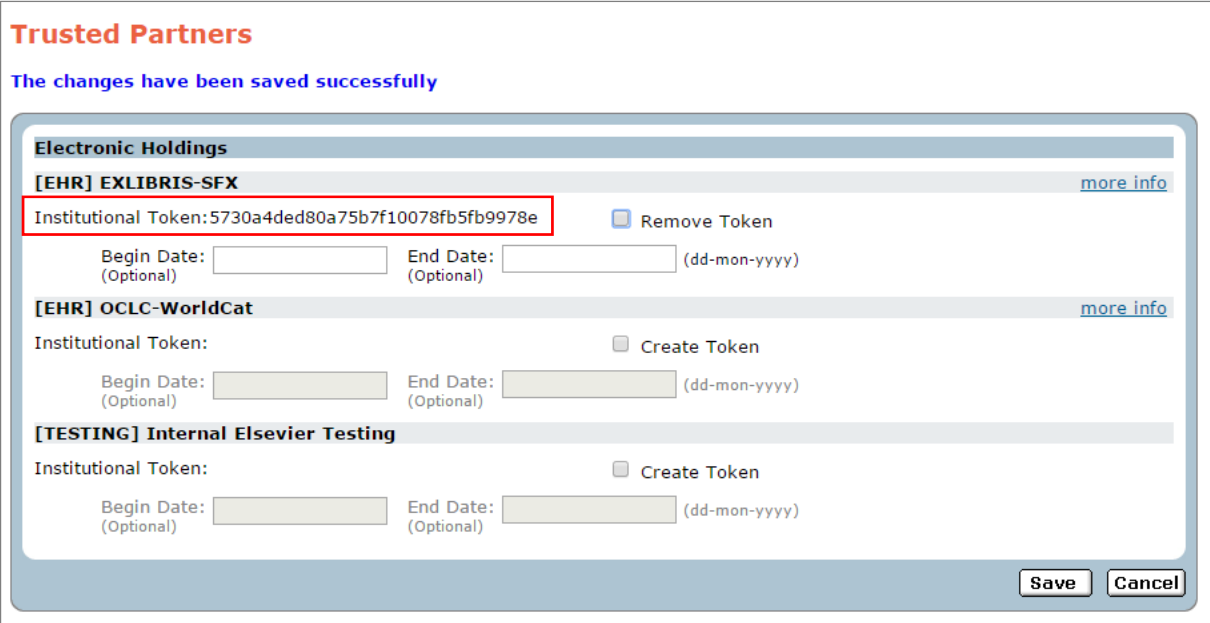

- ASP 版の SFX を使用している場合は、表示された Institutional Token をユサコ株式会社のご担当者に連絡 し、必要な設定を依頼してください。
- ローカル版の SFX を使用している場合は、SFX 側の設定方法をユサコ株式会社のご担当者にご確認ください。

# **5.2** ジャーナル/ブックの購読詳細情報の確認

Electronic Holdings Reports を利用すると、ScienceDirect のジャーナルおよびブックの収録期間や購読期間 の概要を確認することができますが、各タイトルの契約条件(契約形態、契約年など)は確認することができま せん。各タイトルの契約条件(コンプリート・コレクション、フリーダム・コレクション、サブジェクト・コレ クション、バックファイル・パッケージなど)を確認するためには、以下のようにします。

[ScienceDirect] タブから [ScienceDirect Journal/Book Entitlements Search] を選択します。

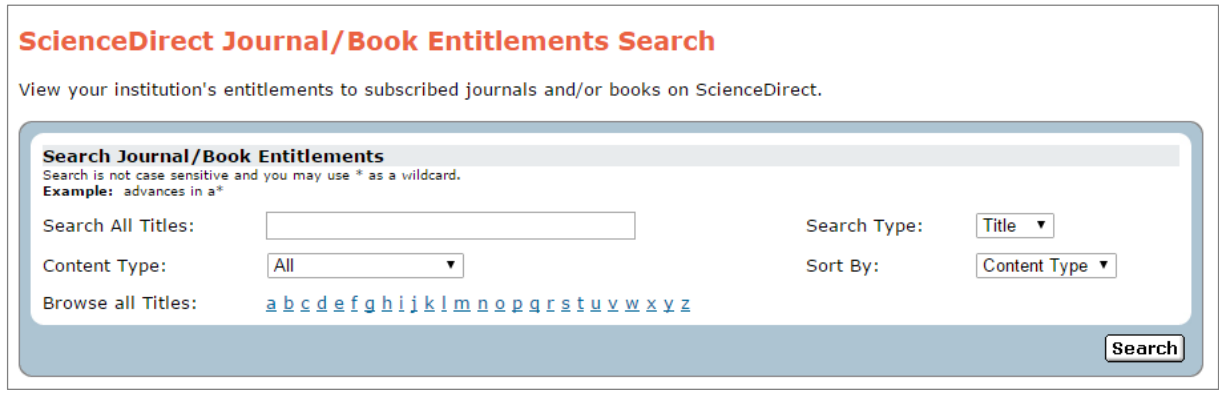

 Search All Titles 欄にタイトル、ISBN、ISSN のいずれかを入力して、[Search] ボタンをクリックします。 検索項目は、Search Type で選択します。

#### **Search Type**(検索項目)

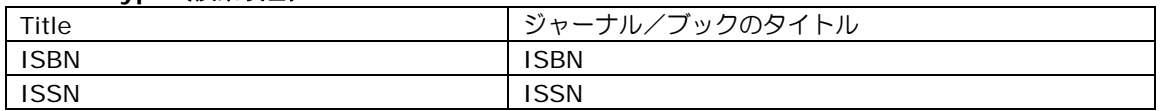

検索するコンテンツのタイプと検索結果のソート順を指定することもできます。

#### **Content Type**(検索するコンテンツのタイプ)

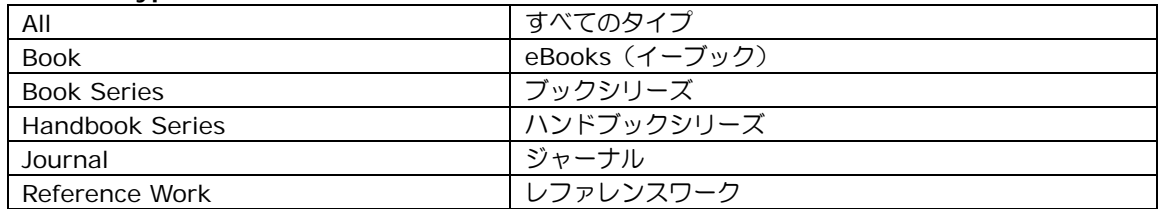

#### **Sort By**(ソート順)

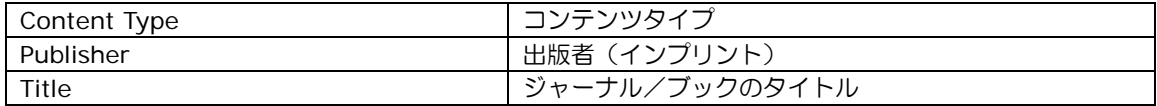

## 検索結果は、画面下部に表示されます。

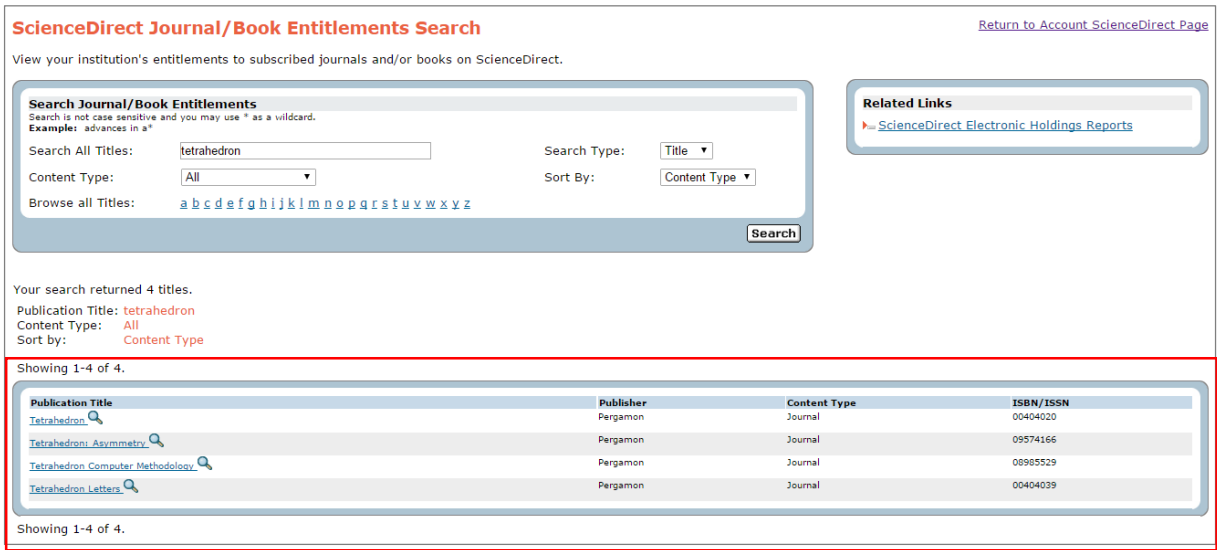

検索結果からいずれかのタイトルを選択すると、別ウィンドウに契約内容の詳細が表示されます。

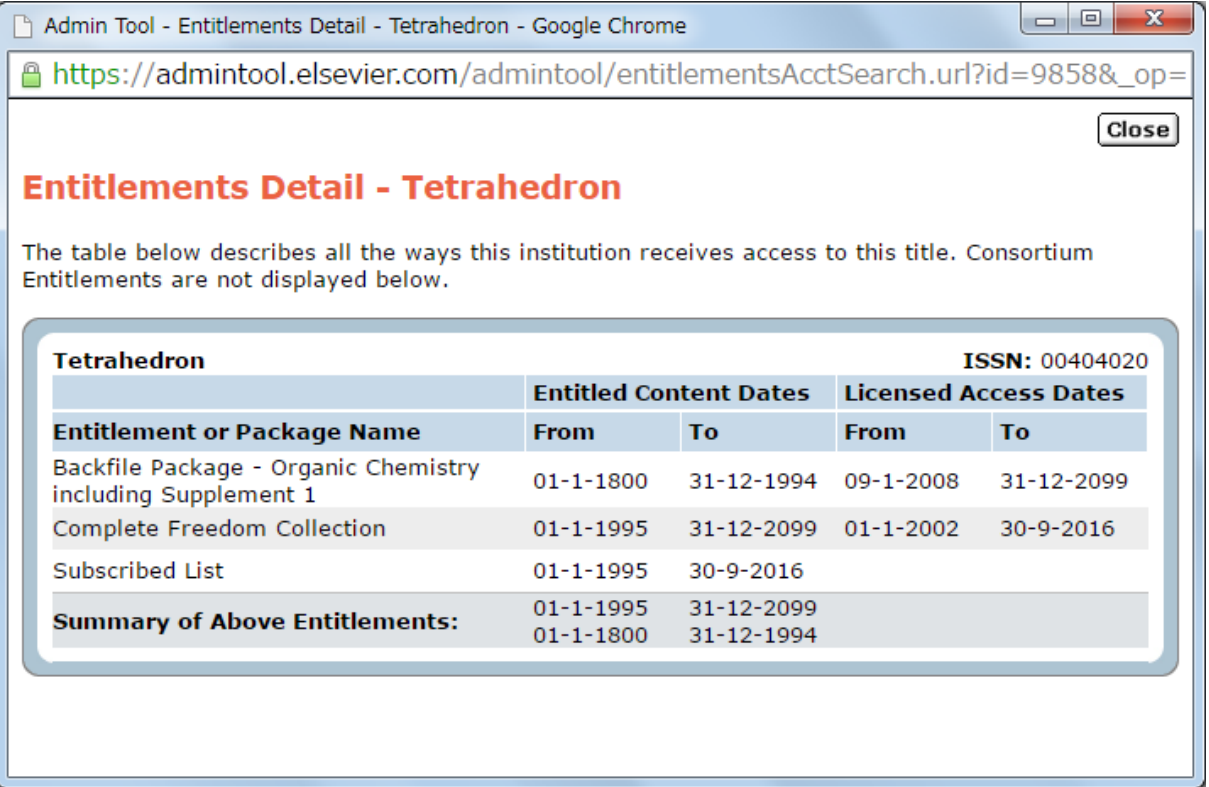